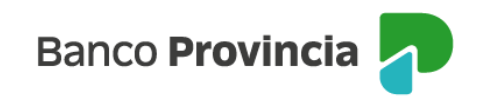

## **Banca Internet Provincia (BIP)**

Desde Home Banking BIP podés recargar tu tarjeta SUBE de forma rápida, simple y segura. A continuación, te explicamos cómo adherir tu tarjeta, recargar saldo y consultar el historial, entre otras funciones disponibles.

## **Adhesión de tarjeta SUBE**

Para poder recargar tu tarjeta SUBE inicialmente debés declarar el número de plástico para registrarlo en la plataforma BIP. Para ello, deberás ingresar en el menú "Pagos y Recargas", opción "Recargas", campo "Tarjetas SUBE", "Nueva Tarjeta SUBE". El sistema te solicitará ingresar el número de tu tarjeta y darle un nombre de identificación. Presioná el botón "Agendar". A continuación, deberás confirmar la operación ingresando el Token de seguridad.

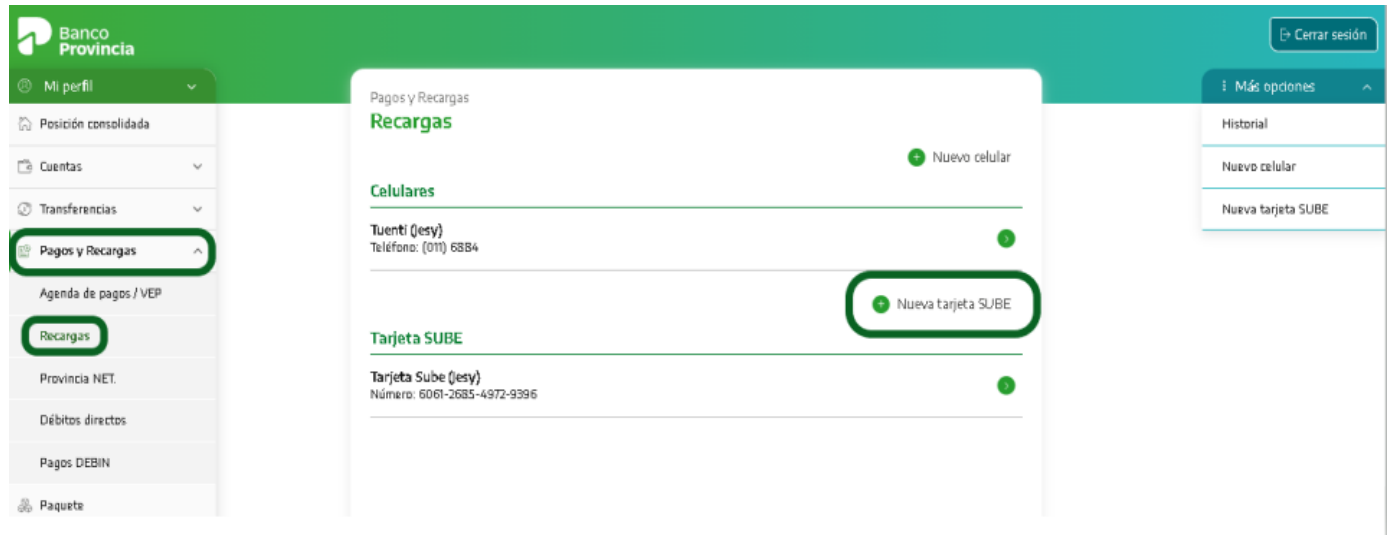

El sistema te solicitará ingresar el número de tu tarjeta y darle un nombre de identificación. Presioná el botón "Agendar". A continuación, deberás confirmar

Manual BIP Personas. Pagos y recargas Recarga Tarjeta Sube

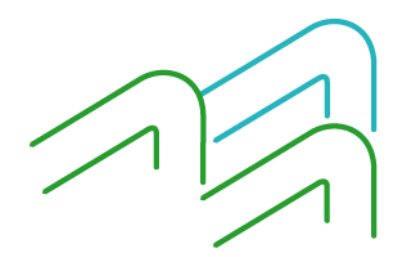

Página 1 de 5

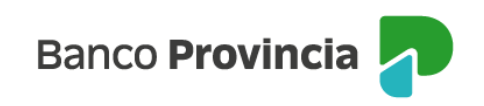

la operación ingresando el Token de seguridad.

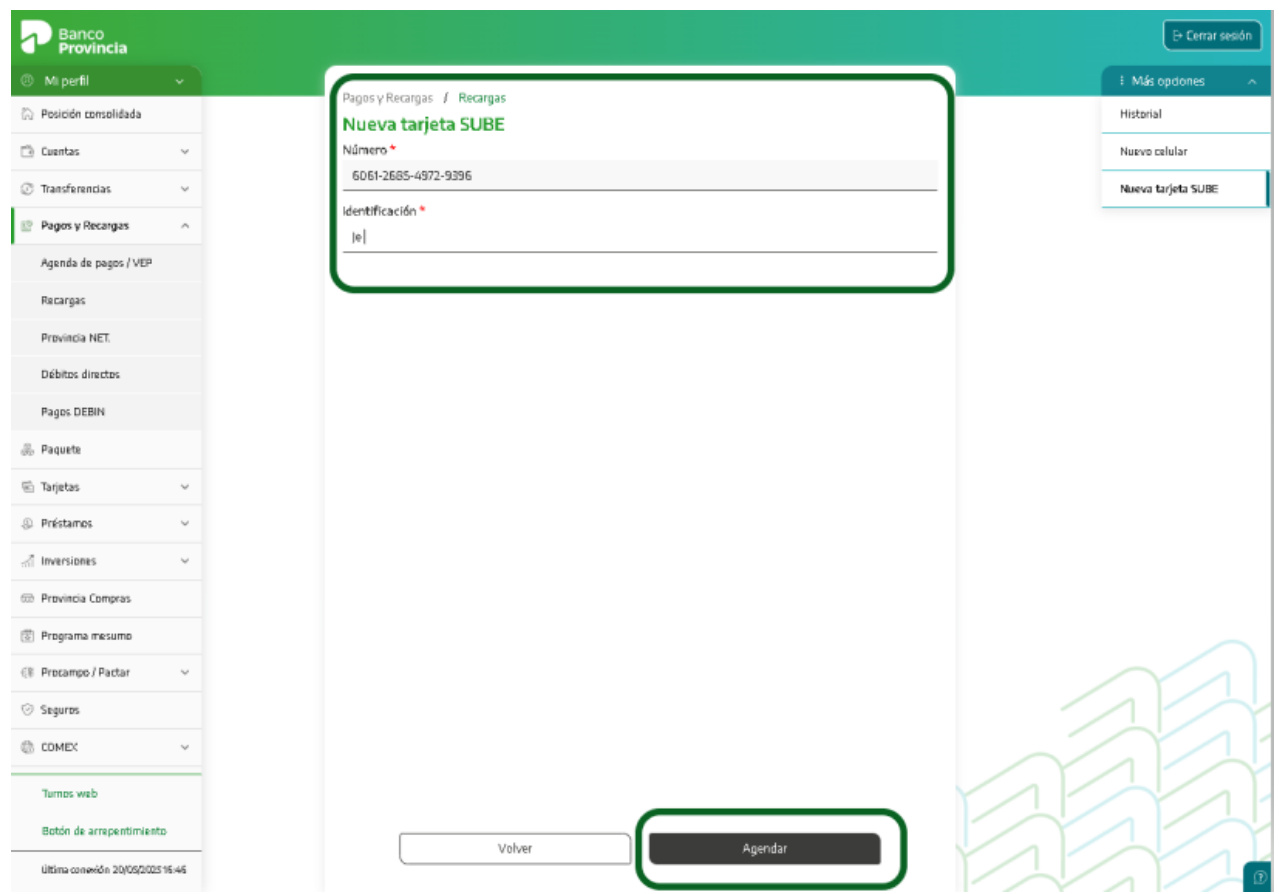

Manual BIP Personas. Pagos y recargas Recarga Tarjeta Sube

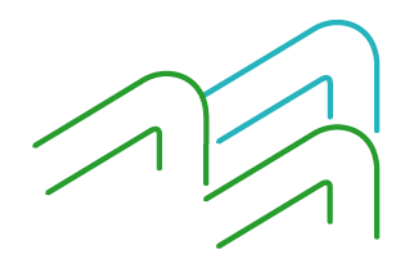

Página 2 de 5

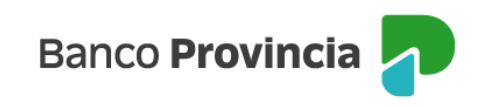

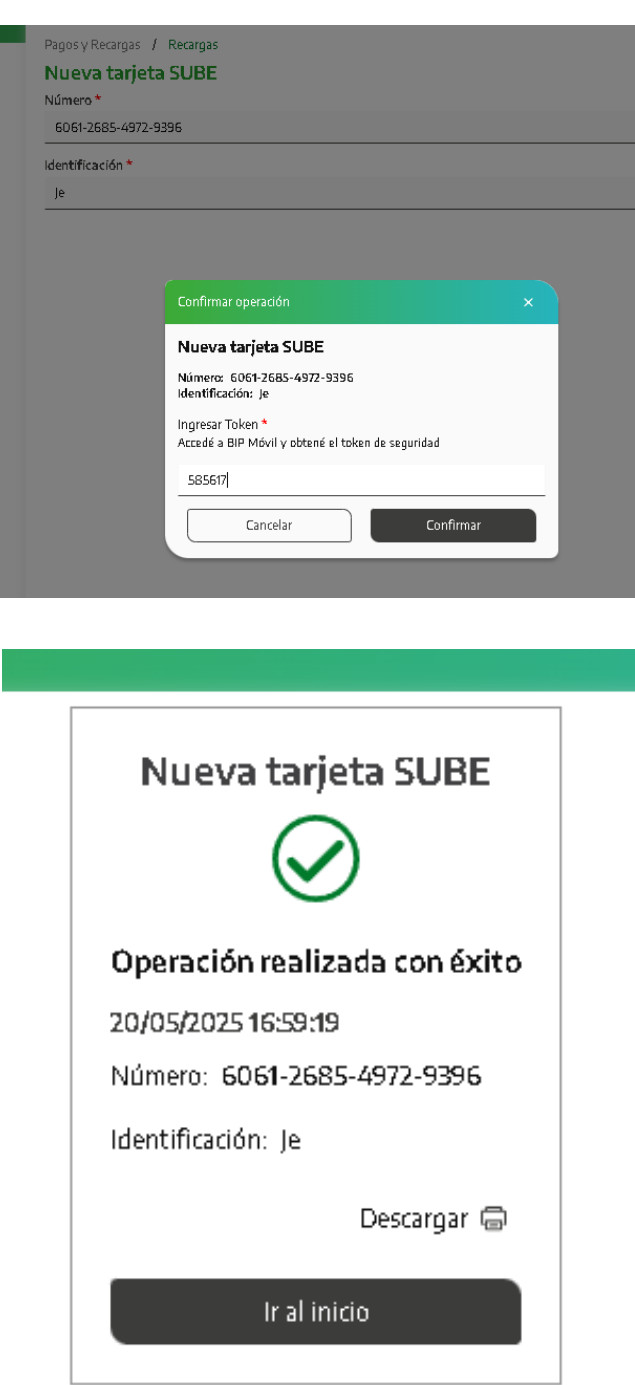

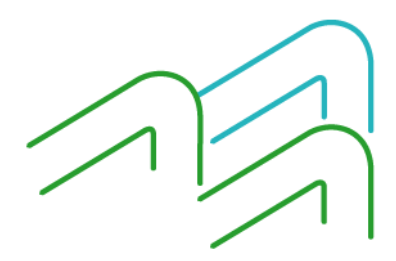

Manual BIP Personas. Pagos y recargas Recarga Tarjeta Sube

Página 3 de 5

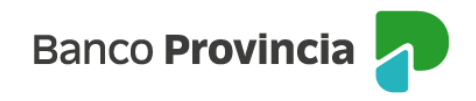

## **Recarga de tarjeta SUBE**

Para realizar la recarga de una tarjeta SUBE ya declarada deberás ingresar al menú "Pagos y Recargas", opción "Recargas", y presionar sobre la flecha verde que se encuentra a la derecha de la tarjeta SUBE que querés recargar.

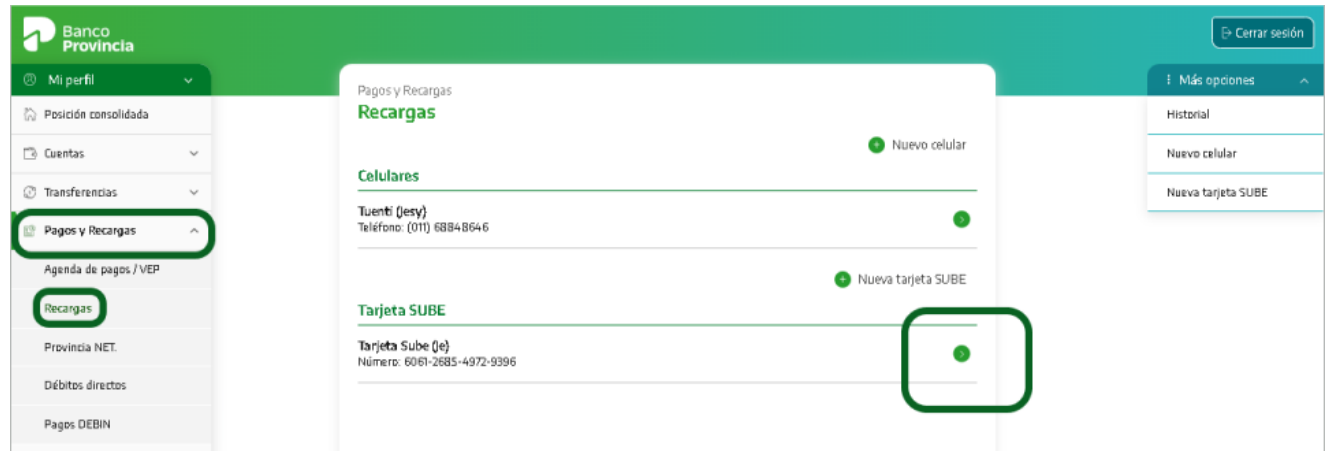

El sistema te solicitará seleccionar una cuenta de origen y el importe a recargar que se encuentra predeterminado.

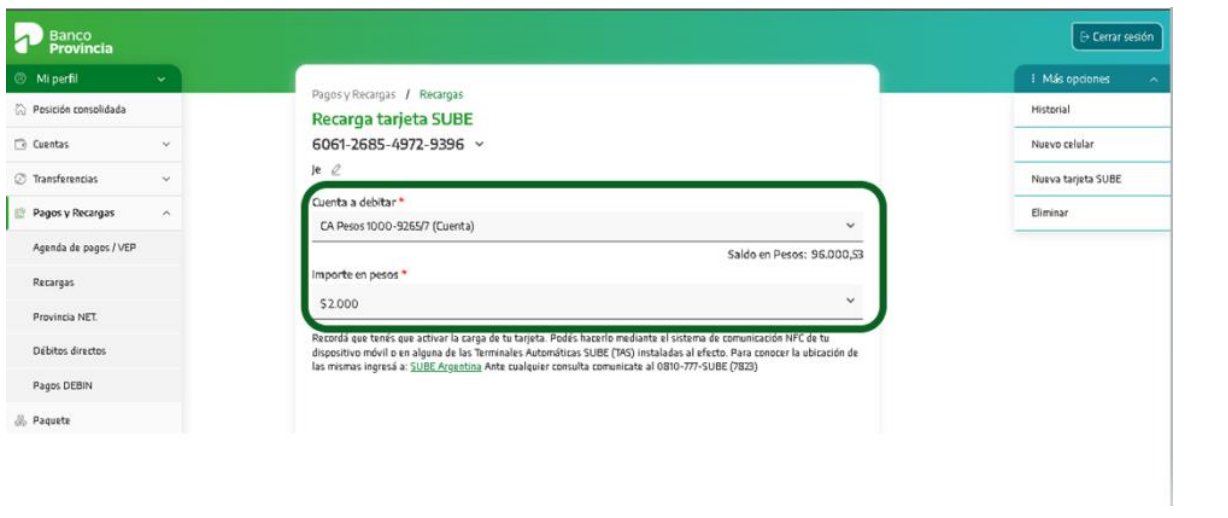

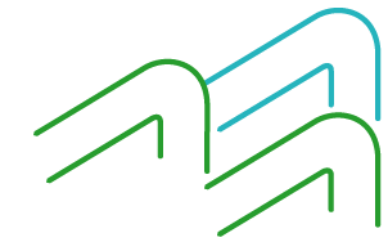

Manual BIP Personas. Pagos y recargas Recarga Tarjeta Sube

Página 4 de 5

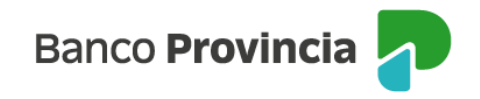

Luego de presionar el botón "Recargar" se mostrará el detalle de la operación. Presioná el botón "Confirmar" para finalizar la operación.

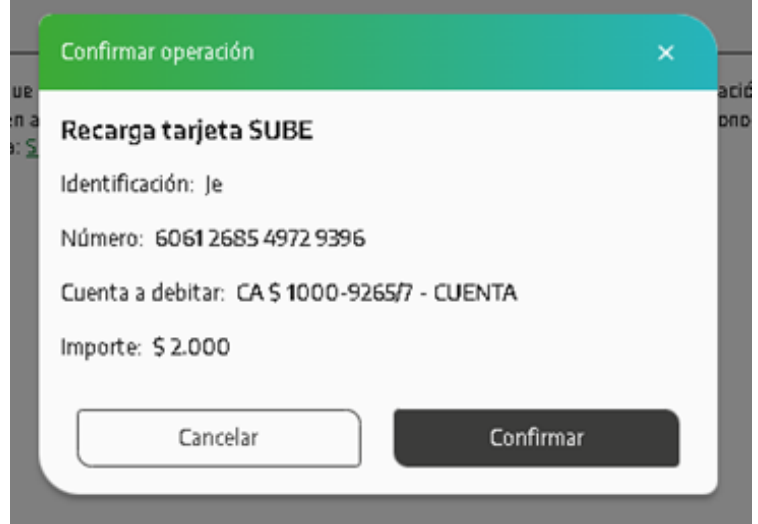

Para acreditar tu carga, acercá la tarjeta a una terminal automática o bien desde la app SUBE instalada en un dispositivo móvil con tecnología NFC.

## **Consulta de historial de recargas y eliminación de tarjeta SUBE**

Recordá que desde el menú "Pagos y recargas", opción "Recargas", podés consultar el historial de recargas y/o eliminar tus tarjetas declaradas. Accedé a ambas funciones desde el menú "Más opciones" que se encuentra en la parte superior derecha de la pantalla.

Manual BIP Personas. Pagos y recargas Recarga Tarjeta Sube

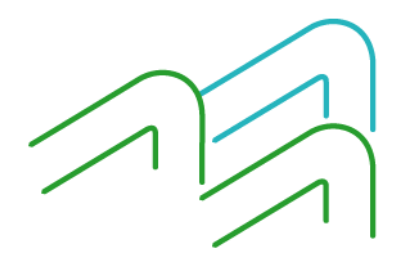

Página 5 de 5